## LimeSurvey manuál

Vytvořeno pro verzi LimeSurvey 3.20.1.

## 0. Přihlášení

- a) Nejprve zažádejte o zřízení účtu požádejte buď Vladimíra Blažka osobně, napište na email [vladimir.blazek@techlib.cz](mailto:vladimir.blazek@techlib.cz), nebo volejte na tel. číslo +420 775 883 511
- b) Přejděte na web naší instalace LimeSurvey ([feedback.techlib.cz/index.php/admin\)](http://feedback.techlib.cz/index.php/admin)
- c) Zkontrolujte, zda je jako typ přihlášení nastavené "LDAP". Pokud není, nastavte ho

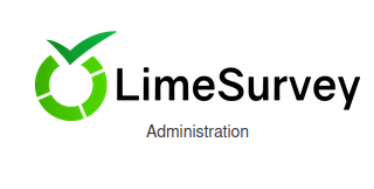

Log in

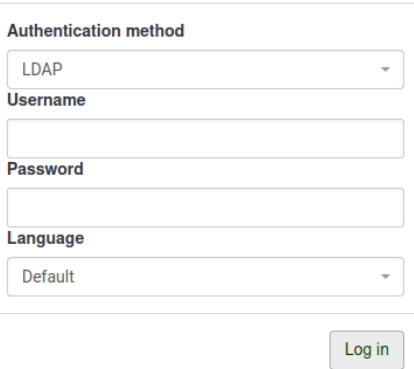

d) Přihlaste se za pomoci jednotné identifikace, tedy stejnými údaji jako např. na web, či do e-mailu NTK

## 1. Tvorba dotazníku

- a) Klikněte na tlačítko se zeleným plus symbolem "Create survey"
- b) Vyplňte povinný titul dotazníku a zvolte výchozí jazyk z menu
- c) Uložte kliknutím na tlačítko "Save" vpravo nahoře

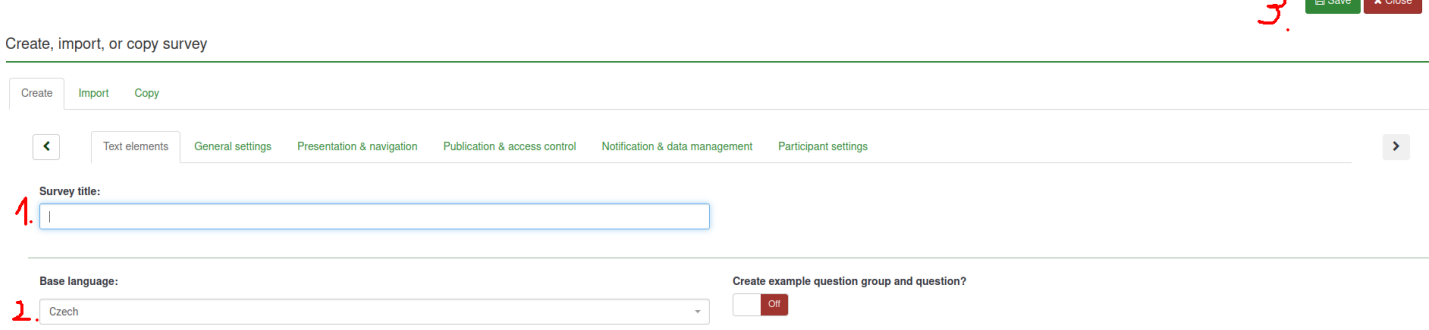

and the state of the

d) Uvidíte hlavní menu LimeSurvey. Přepněte v levém menu ze záložky "Settings" na "Structure"

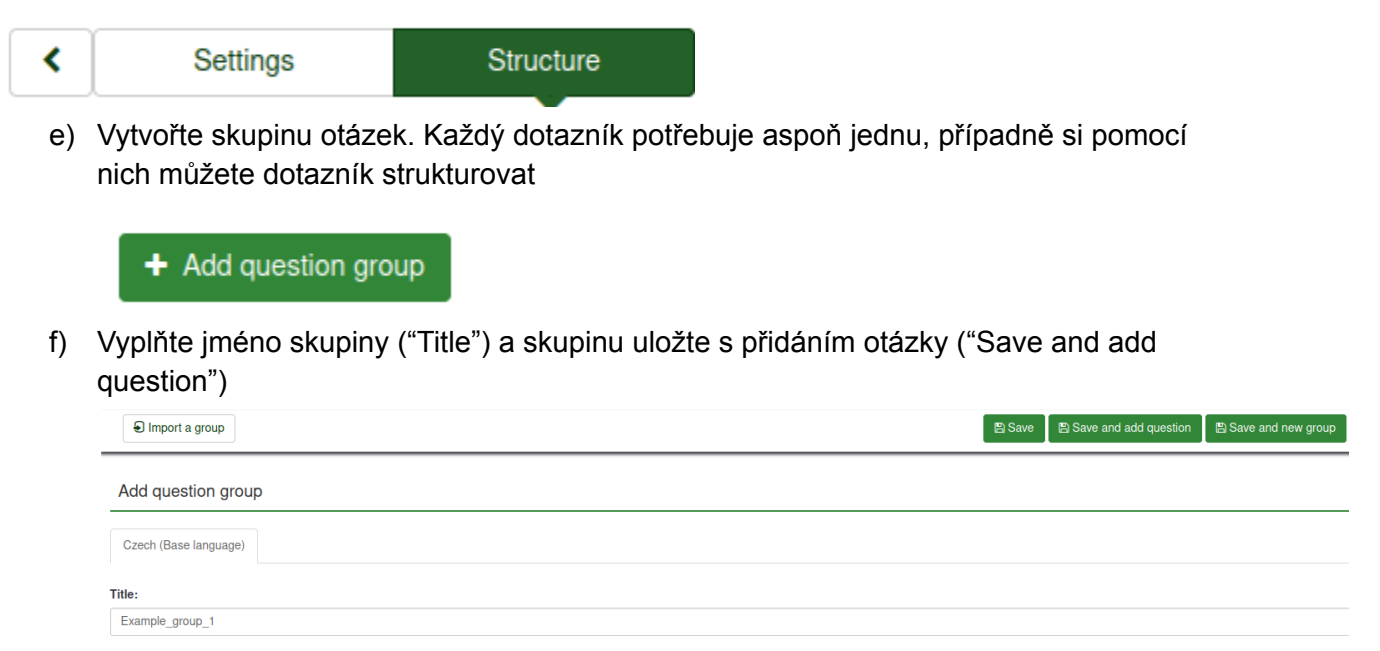

- g) Vyplňte kód ("Code") otázky a taky text toho, na co se chcete zeptat. V menu napravo pak můžete otázku dále nastavit
- h) Změňte typ otázky. Výchozí je "Long free text", tedy velké textové pole. Klikněte na tenhle nápis v poli typ otázky ("Question type"). Vyskočí okno. Vyberte z levého nejklasičtější "Single choice question" a z nabídky pak "List (radio)". Uložte kliknutím na tlačítko "Select" v pravém spodním rohu vyskakovacího okna

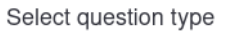

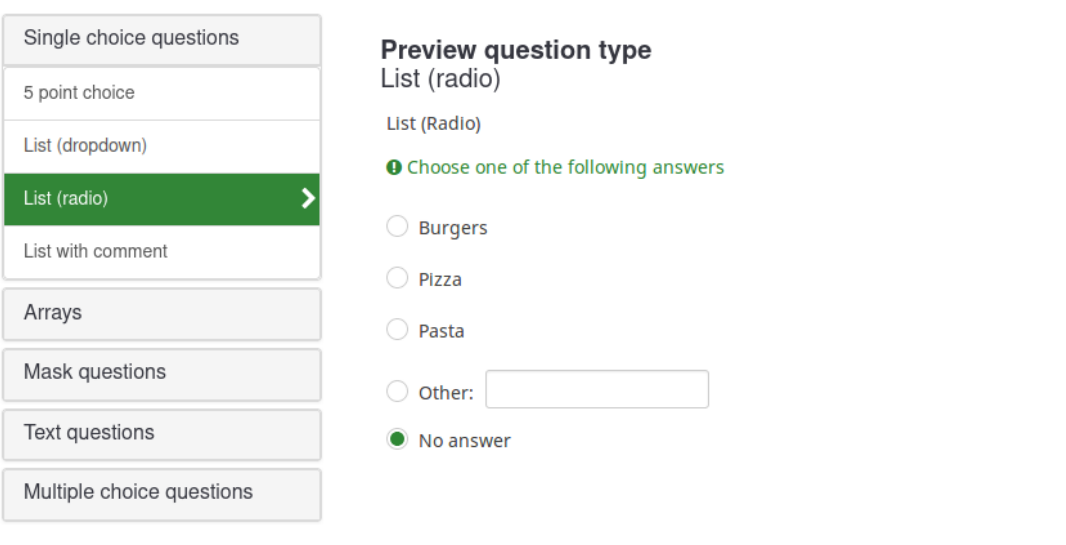

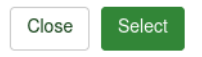

 $\bar{\times}$ 

- i) Až jste spokojeni s nastavením, otázku uložte kliknutím na zeleně zbarvené tlačítko pro uložení ("Save") v pravém horním rohu
- j) Nyní je třeba přidat možnosti odpovědí. Pokud jste v předchozím kroku postupovali správně, před Vámi by se měla objevit malá tabulka, kde je hypertextový link na přidání možností odpovědí "You need to add answer options to this question"

(Nebo jdou odpovědi vždy přidávat a měnit po kliknutí na "Edit answer options" tlačítko v horním menu, druhé zprava)

Question summary HowAreYou (ID: 5233)

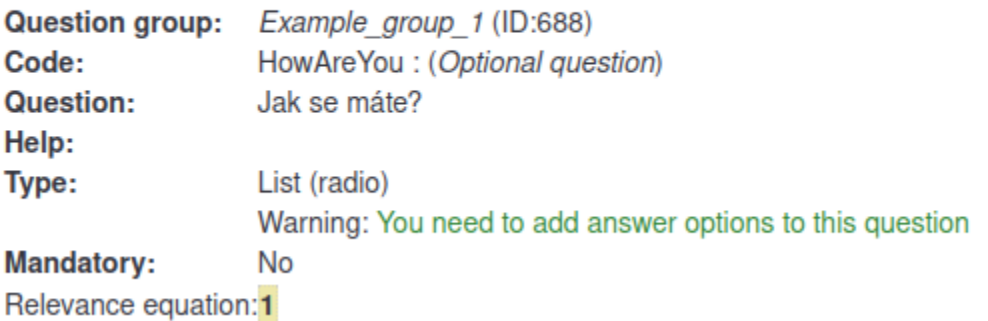

- k) Přidejte odpovědi podle potřeby. Vpravo nahoře klikněte na "Save and close"
- l) Když chcete přidat další otázku, klikněte v levém menu, pod záložkou "Structure" na tlačítko "Add question". Dále při přidávání otázek opakujte kroky g) - j)
- m) Až budete mít dotazník hotový, podívejte se na něj pomocí preview druhý button zleva v horním menu "Preview survey"
- n) Pokud je vše tak, jak má být, dotazník aktivujte. Klikněte na "Activate survey, zkontrolujte, že vše je nastavené podle obrázku

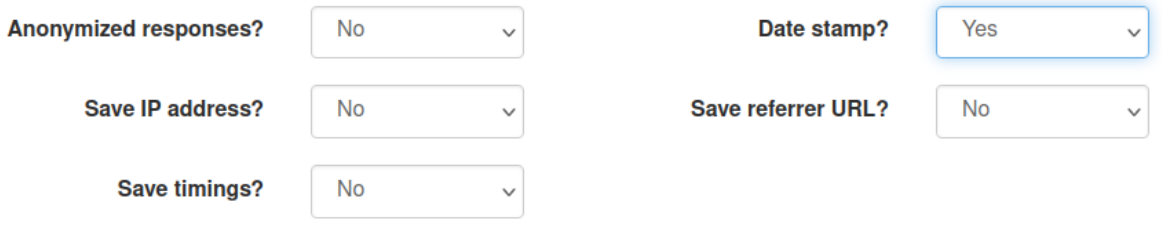

- o) Objeví se další obrazovka s dotazem,, zda chcete dotazník přepnout do specifického modu s omezeným přístupem - nechcete. U "Closed access mode", vyberte "No thanks"
- p) Váš dotazník můžete distribuovat uživatelům pomocí odkazu na hlavním panelu

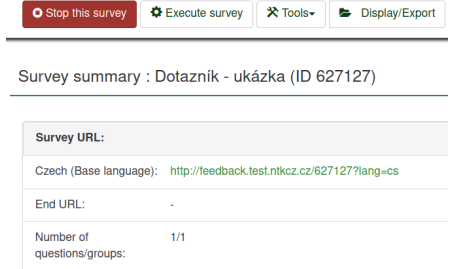